# **EXP8051 ALI 1449+1451 USER**'**S MANUAL**

# TABLE OF CONTENTS

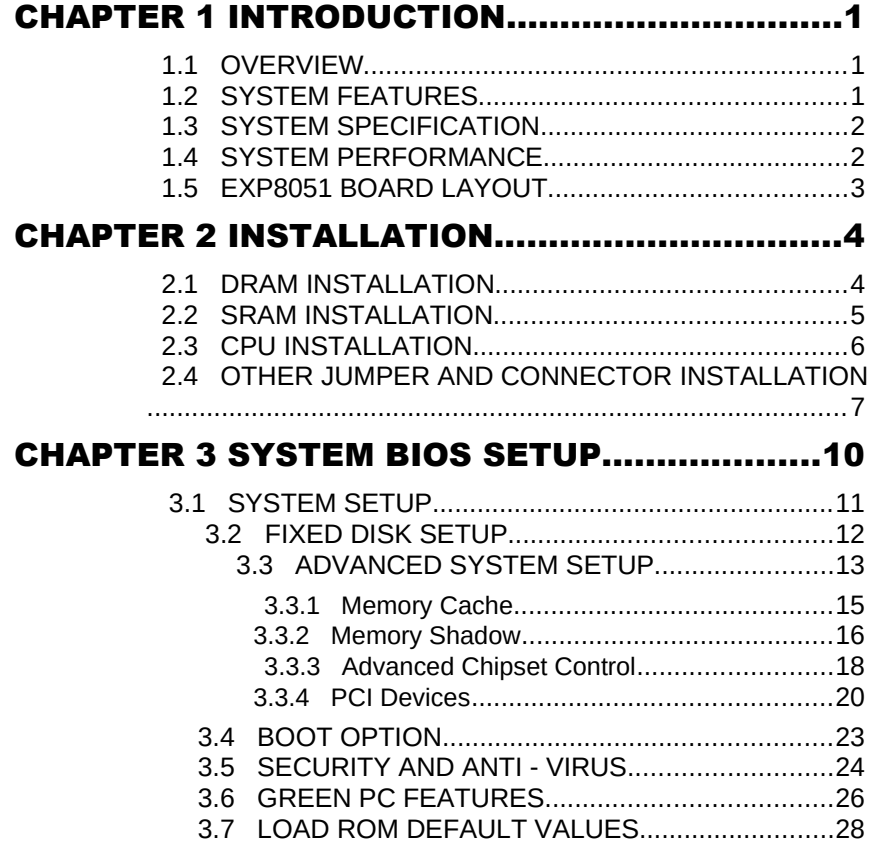

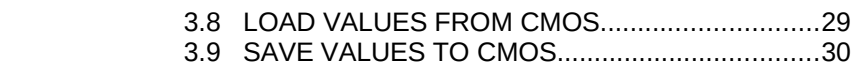

RMA FORM

## CHAPTER 1 INTRODUCTION

#### 1.1 OVERVIEW

The **EXP8051** is complemented by a 1MB second level Write-Back cache providing workstation level computing performance , and SIMM sockets support up to 128MB of DRAM.

The **EXP8051** motherboard offers outstanding I/O capabilities .Four PCI Local Bus slots provide a high bandwidth data path for data-movement intensive function such as Graphics . Four ISA slots complete the I/O mix .

The **EXP8051** Baby-AT motherboard provides the foundation for cost effective , high performance , highly expandable platforms.

#### 1.2 SYSTEM FEATURES

- **Q** Supports INTEL PENTIUM
- **□** Supports 4 MASTER 32-bit PCI Bus
- □ Supports L1/L2 Write Back/ Write Through Cache Feature
- □ Supports 256KB/512KB/1MB Cache Size
- **□** Supports 72pin SIM MODULES

**ExpertBoard** 

### 1.3 SYSTEM SPECIFICATIONS

Processor : INTEL PENTIUM<br>CPU Clock : 60/66 MHz CPU 60/66 MHz CPU Memory : 2MB to 128MB SRAM Configuration : 256KB/512KB/1MB<br>BIOS Subsystem : PHOENIX/AWARD PHOENIX/AWARD BIOS Additional BIOS Feature : Set Program Resides in ROM I/O Subsystem No. Slot : Four 16-bit ISA Bus & Four PCI 32-bit Bus

#### Additional Features

Miscellaneous Connectors : Reset Button, Internal Battery<br>Board Design : 4-layer Implementation for Low Ne 4-layer Implementation for Low Noise Operation

#### 1.4 SYSTEM PERFORMANCE

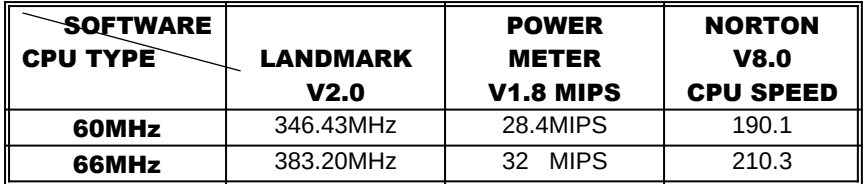

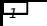

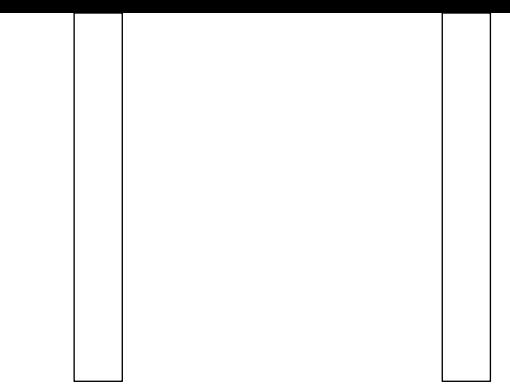

 $\Box$ 

 $\sim$  100  $\mu$ 

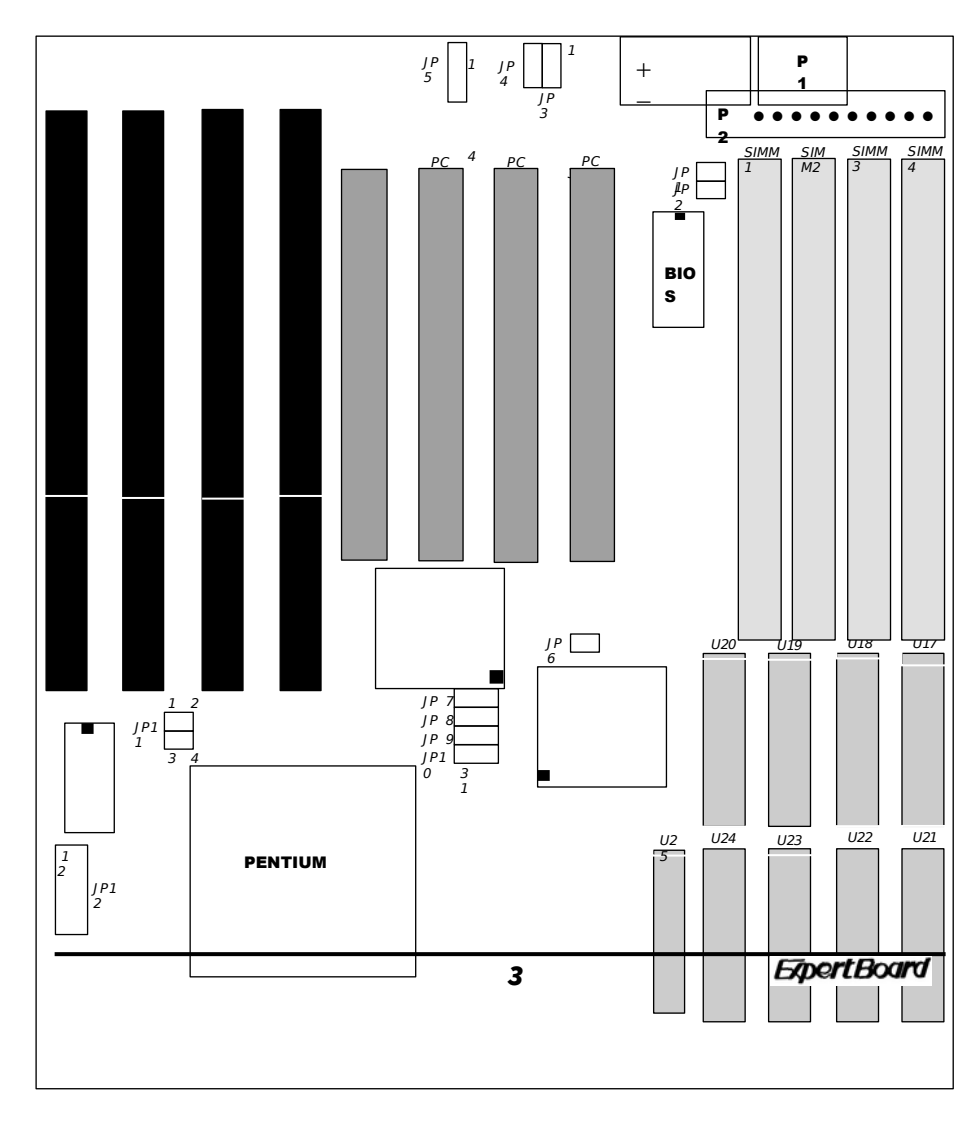

#### 1.5 EXP8051 BOARD LAYOUT

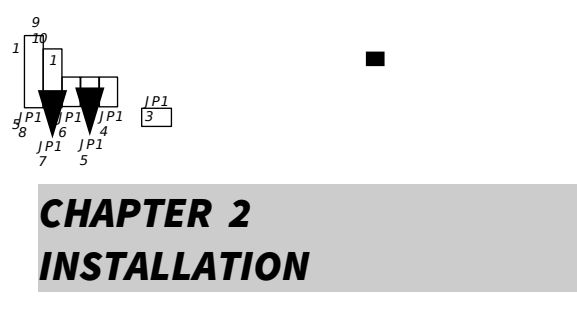

Before the system is ready to operate, the hardware must be set up for various functions of the system. To set up the **EXP8051** main board is a simple task. The user only has to set a few jumpers, connectors and sockets.

#### 2.1 DRAM INSTALLATION

 $v$  The board layout below shows the locations of the DRAM memory banks :

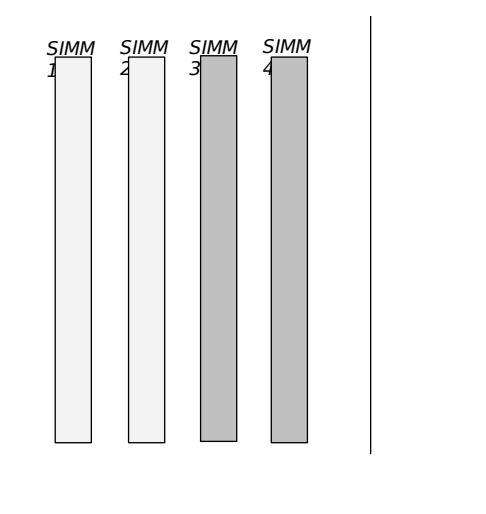

# $\mathbb{\hat{E}}$  SIMM1+SIMM2 + SIMM3+SIMM4 = TOTAL

 Each group includes two SIMMs, each SIMM size can be 1,2,4,8,16,32MB,

please install the same DRAM size in one group.

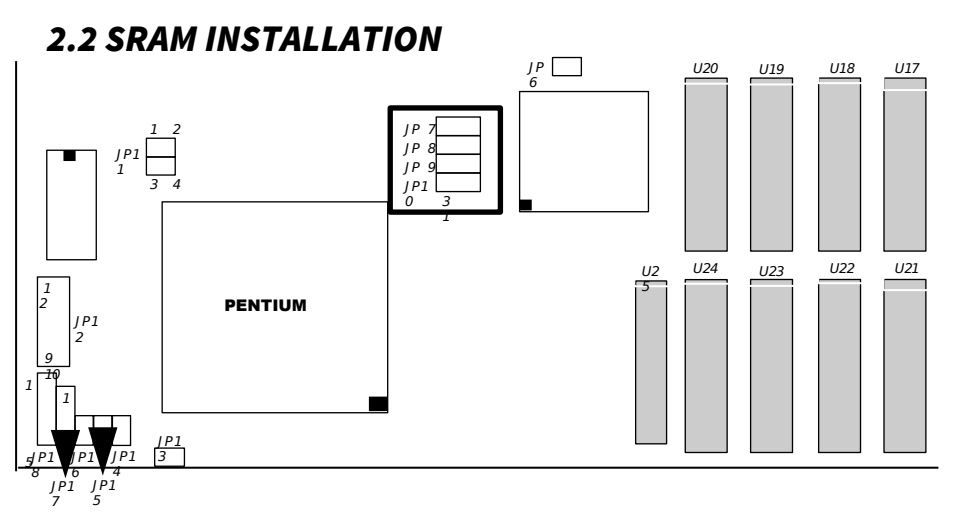

CACHE SIZE

**CONFIGURATION** 

5

**ExpertBoard** 

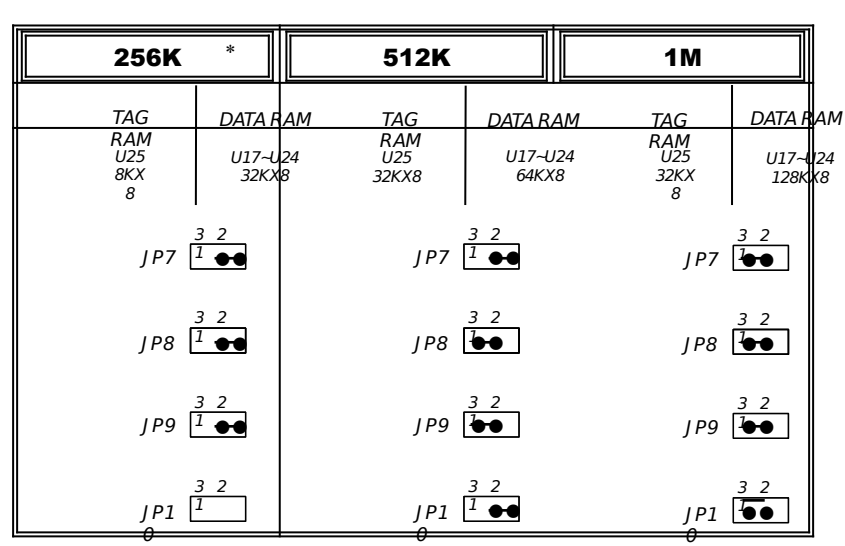

J P1 <sup>5</sup> · 1 2 5

·

 $\frac{5}{B}$   $\frac{1}{B}$   $\frac{5}{B}$ 

\* : Default Setting

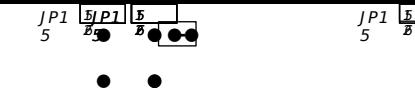

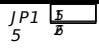

### 2.3 CPU INSTALLATION

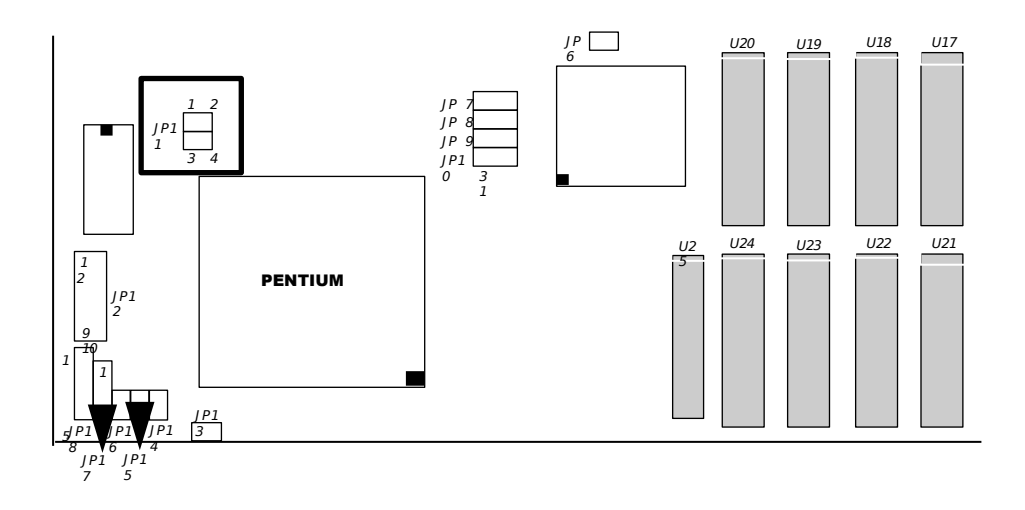

#### CPU FREQUENCY

### SETTING

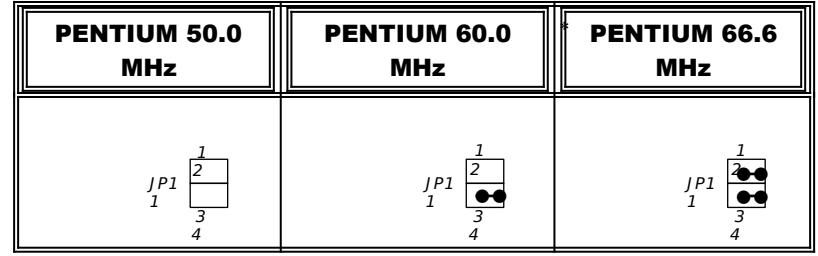

**ExpertBoard** 

\* : Default Setting

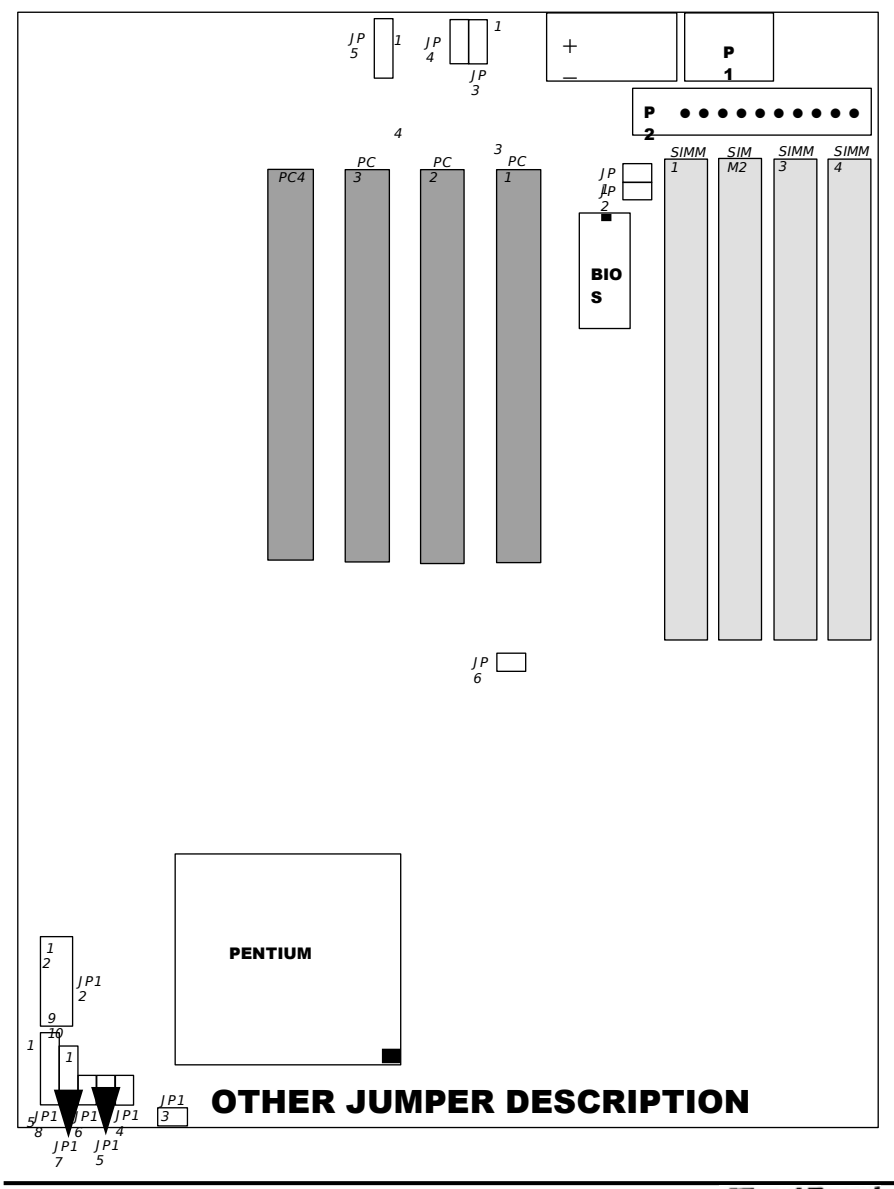

### 2.4 OTHER JUMPER & CONNECTOR SETTING

 $\overline{9}$ 

**ExpertBoard** 

EXP8051 User*'*s Manual

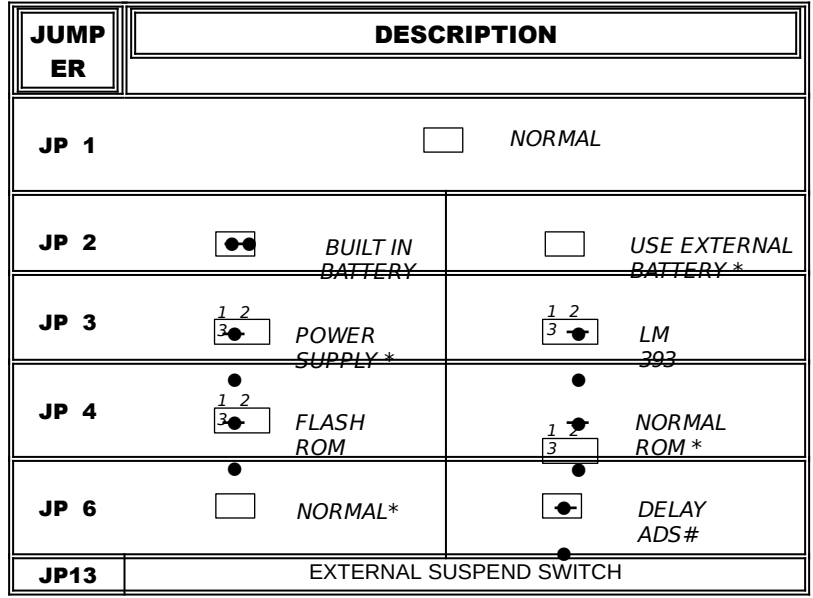

\* : Default Setting

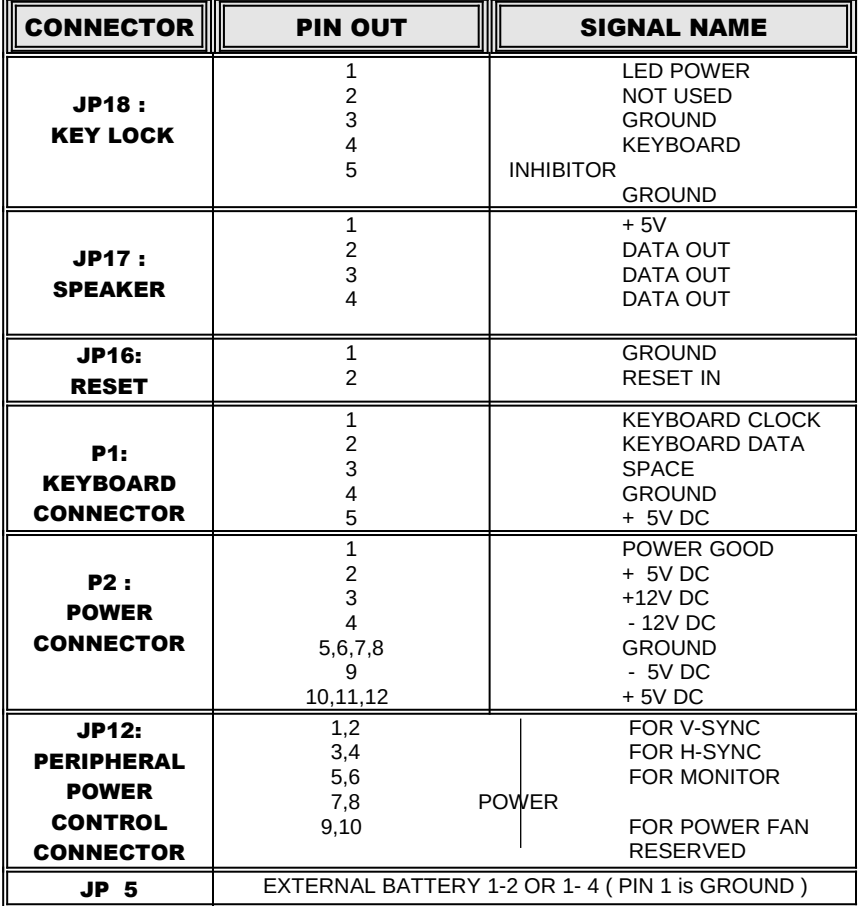

#### CONNECTOR DESCRIPTION

**ExpertBoard** 

# CHAPTER 3 SYSTEM BIOS SETUP

#### PHOENIX BIOS SYSTEM CONFIGURATION SETUP

Use the **EXP8051** to record changes in your hardware and to control it's special features. The setup program uses a number of menus in which you can specify changes to your hardware and turn the special features on or off.

1. To start the **EXP8051** setup program, take the following steps:

 *Press <DEL> to enter setup while turning on or rebooting your system. The Phoenix BIOS for* EXP8051 *displays this message:*

2. The Main Menu which looks like this appears:

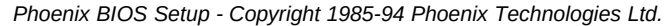

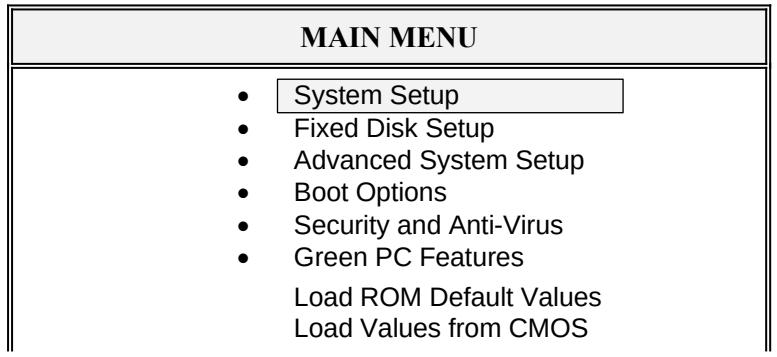

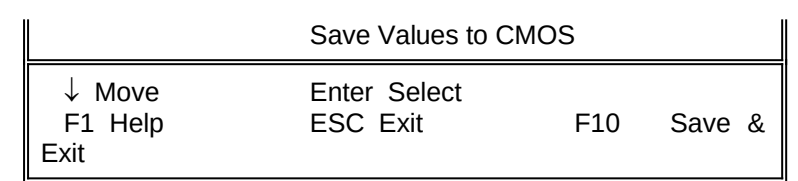

- 3. Select an option by moving the highlight with your up-anddown arrow keys and press. <Enter>.
- 4. After making your changes, select Save Values to CMOS to make them operative. Press <Esc> to exit the setup program. The following pages describe each one of these selections.

#### 3.1 SYSTEM SETUP

Selecting "System Setup" on the Main Menu displays this menu:

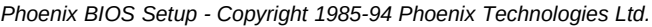

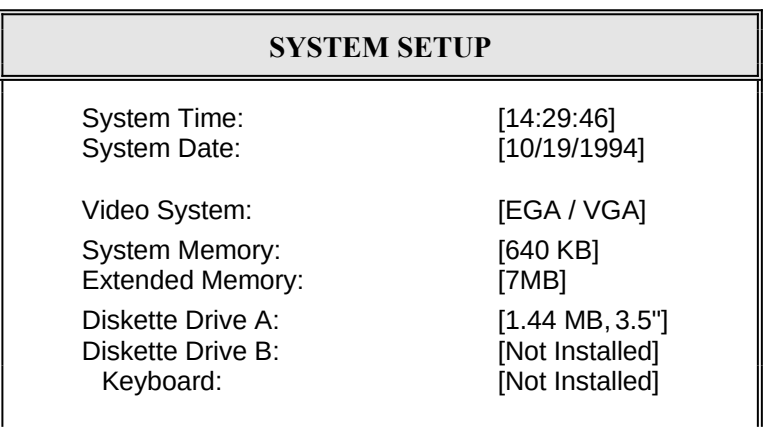

13

**ExpertBoard** 

↓ Move ESC Exit PgUp Previous Value F5 Previous Configuration F1 Help PgDn Next Value F6 Default Configuration

### 3.2 FIXED DISK SETUP

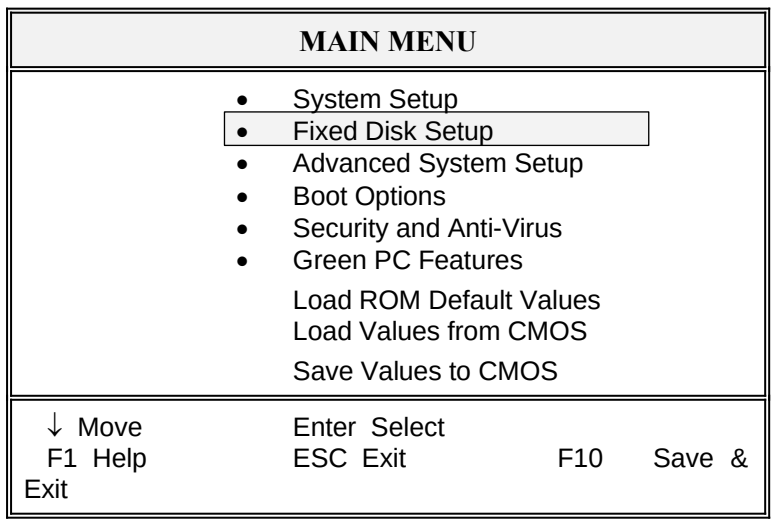

*Phoenix BIOS Setup - Copyright 1985-94 Phoenix Technologies Ltd.*

Selecting "Fixed Disk Setup" on the Main Menu displays this menu:

*Phoenix BIOS Setup - Copyright 1985-94 Phoenix Technologies Ltd.*

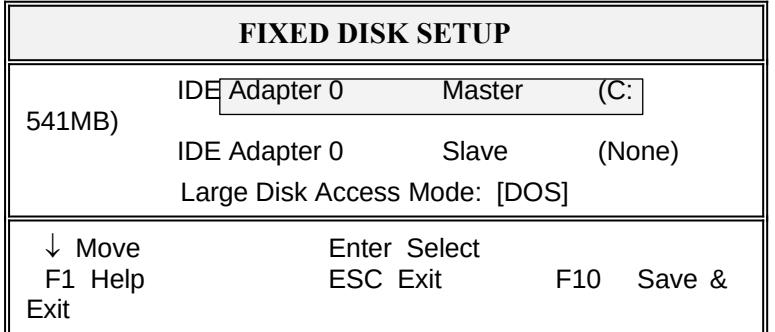

15

**ExpertBoard** 

#### Selecting either option and pressing <Enter> displays a menu like this:

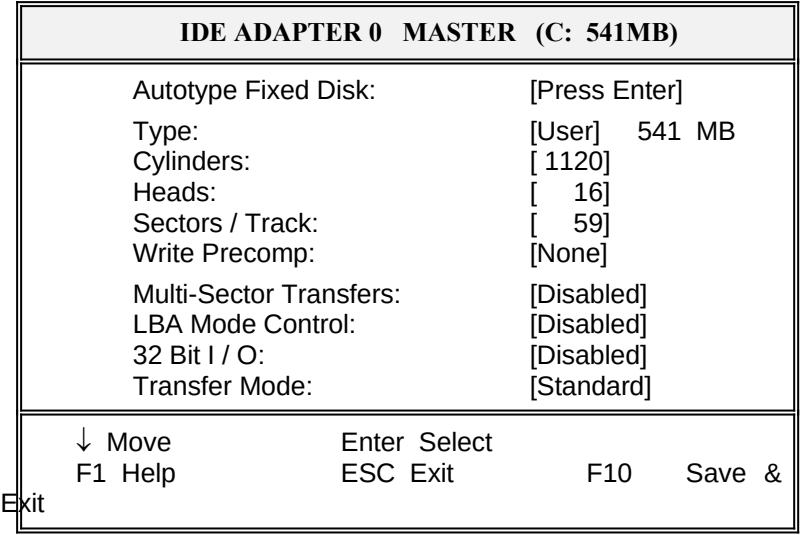

*Phoenix BIOS Setup - Copyright 1985-94 Phoenix Technologies Ltd.*

### 3.3 ADVANCED SYSTEM SETUP

*Phoenix BIOS Setup - Copyright 1985-94 Phoenix Technologies Ltd.*

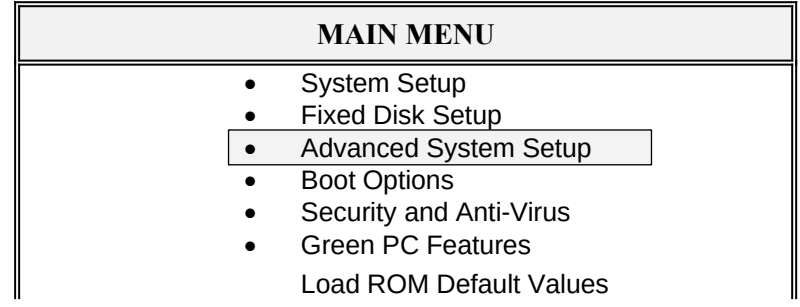

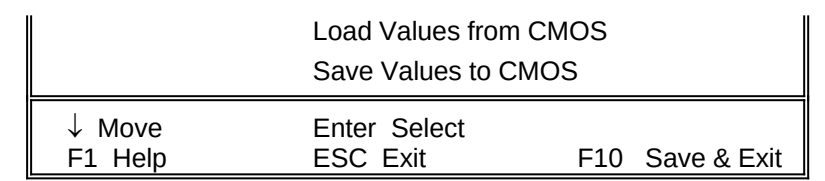

Selecting "Advanced System Setup" from the Main Menu displays the following menu:

*Phoenix BIOS Setup - Copyright 1985-94 Phoenix Technologies Ltd.*

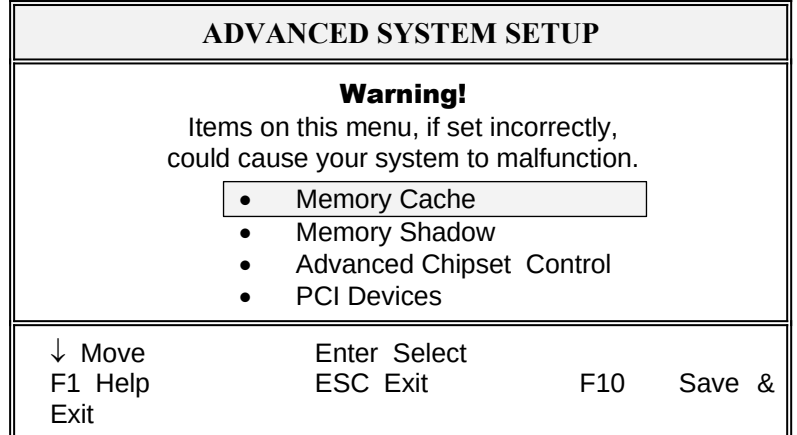

Choose an option and press <Enter>. See the following pages for a description of each feature and its options.

**ExpertBoard** 

### 3.3.1 Memory Cache

Selecting "Memory Cache" from the Advanced Setup menu displays a menu like the one shown here. The actual features displayed depend on the capabilities of your system's hardware.

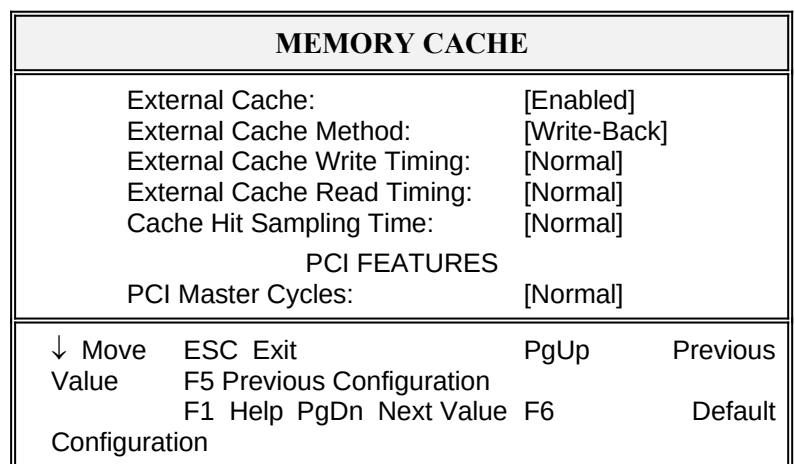

*Phoenix BIOS Setup - Copyright 1985-94 Phoenix Technologies Ltd.*

#### 3.3.2 Memory Shadow

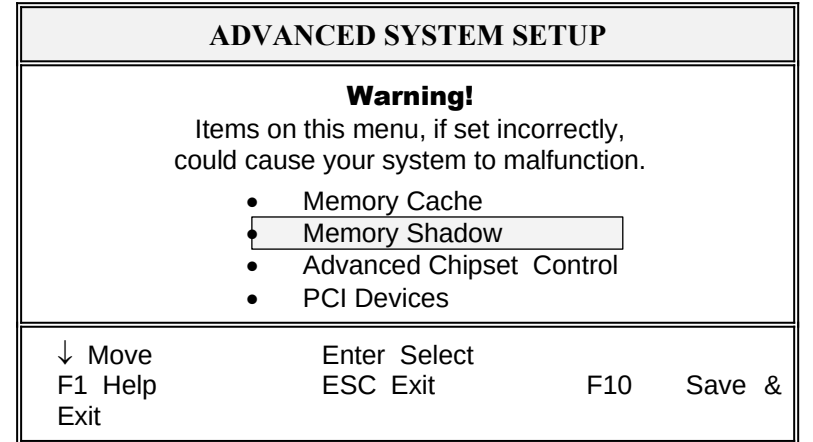

*Phoenix BIOS Setup - Copyright 1985-94 Phoenix Technologies Ltd.*

Selecting "Memory Shadow" from the Advanced Setup menu displays a menu like the one shown here. The actual features displayed depend on the capabilities of your system's hardware.

**ExpertBoard** 

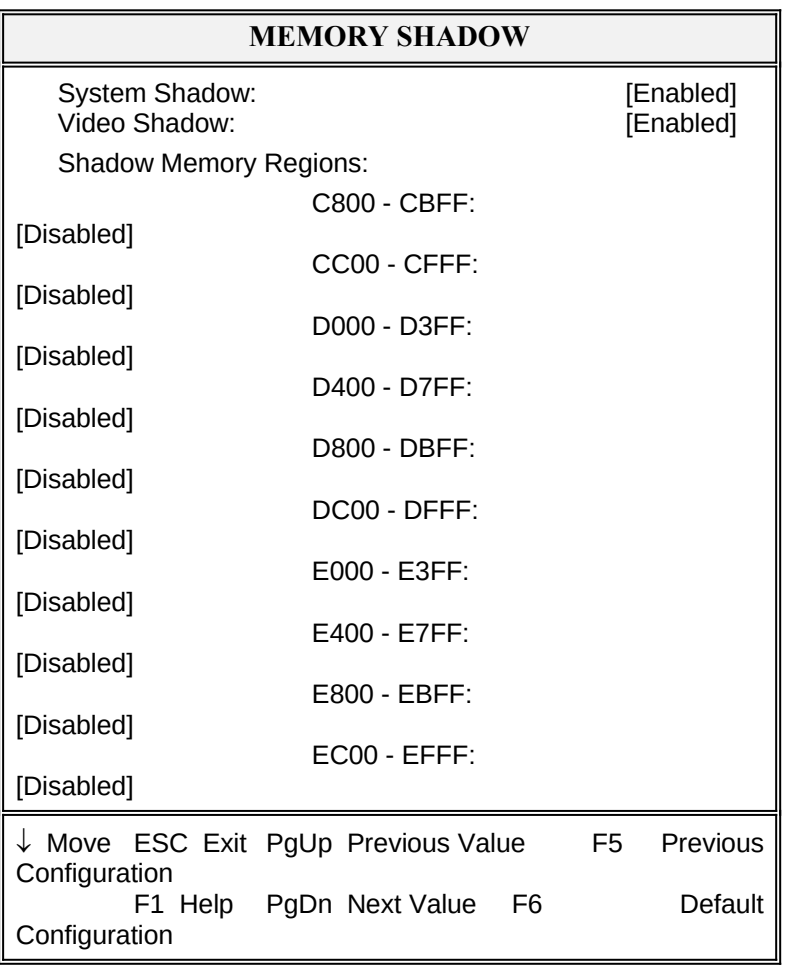

*Phoenix BIOS Setup - Copyright 1985-94 Phoenix Technologies Ltd.*

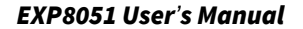

### 3.3.3 Advanced Chipset Control

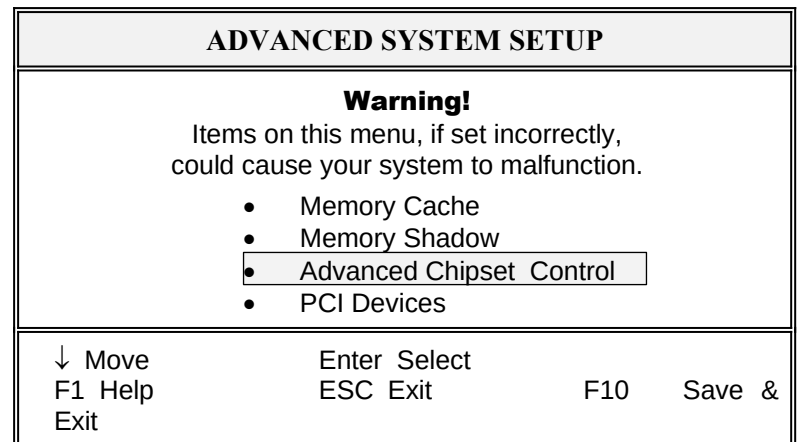

*Phoenix BIOS Setup - Copyright 1985-94 Phoenix Technologies Ltd.*

Selecting "Advanced Chipset Control " from the Advanced Setup menu displays a menu like the one shown here.

Technicians use this menu to change the values in the chipset registers and optimize your system's performance.

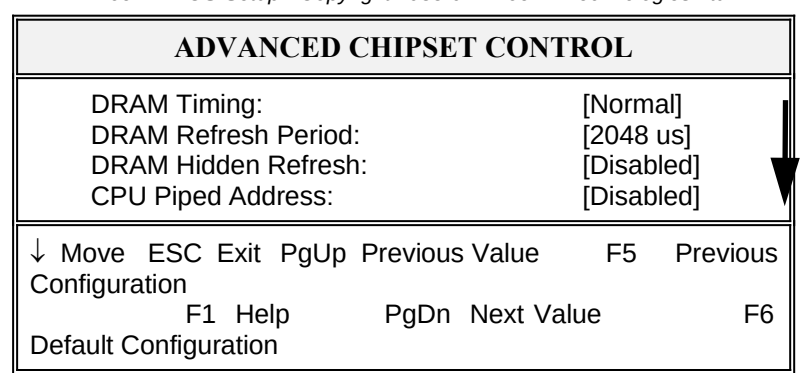

*Phoenix BIOS Setup - Copyright 1985-94 Phoenix Technologies Ltd.*

21

**ExpertBoard** 

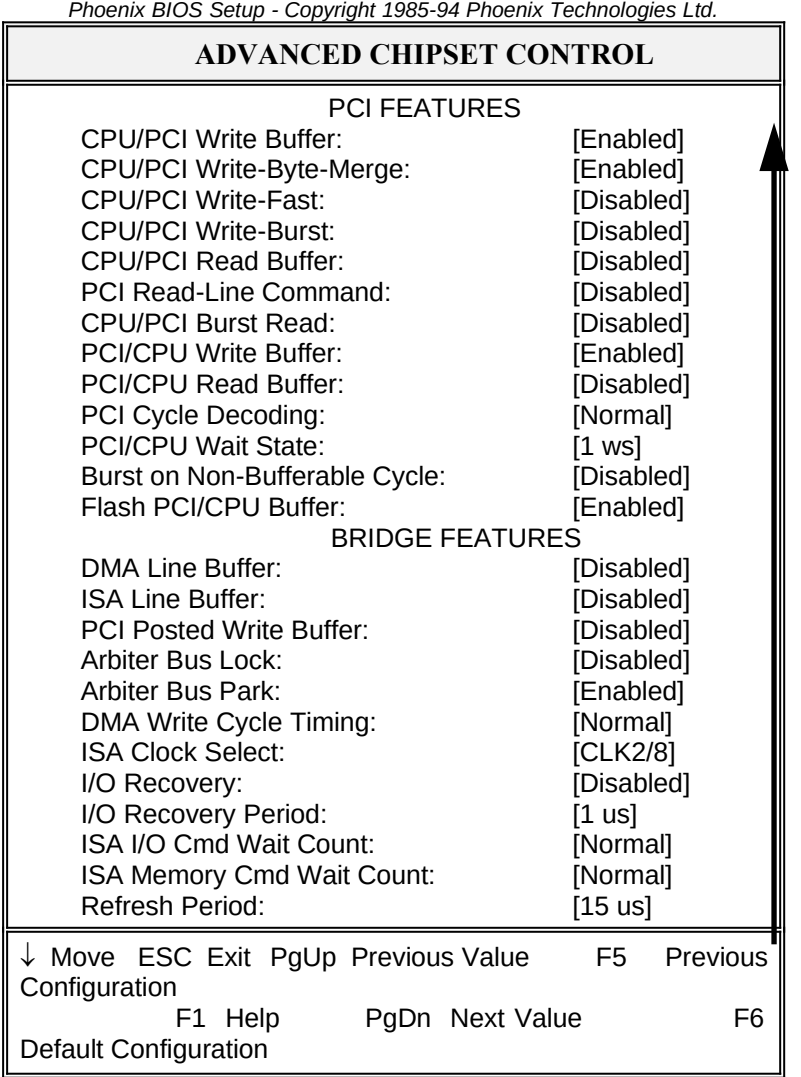

NOTE: The contents of this menu depends on the chipset installed on your motherboard, and chipsets vary widely. Consult your dealer or the <F1> help screens before changing the items on this menu. Incorrect settings can cause your system to malfunction.

#### 3.3.4 PCI Devices

*Phoenix BIOS Setup - Copyright 1985-94 Phoenix Technologies Ltd.*

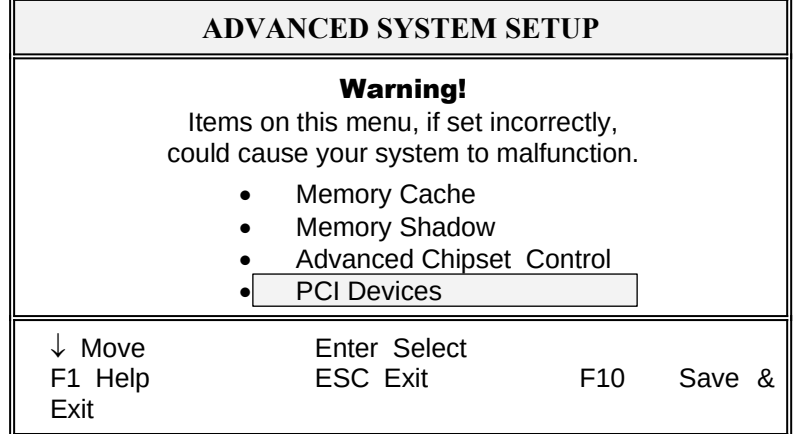

*Phoenix BIOS Setup - Copyright 1985-94 Phoenix Technologies Ltd.*

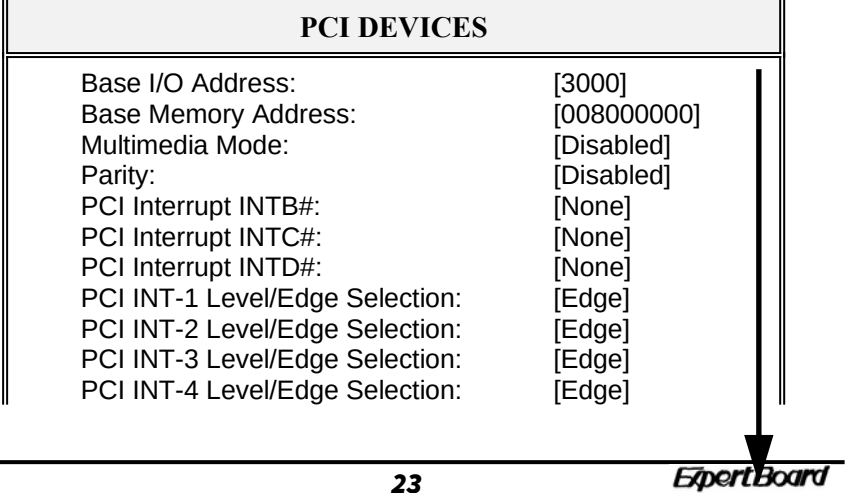

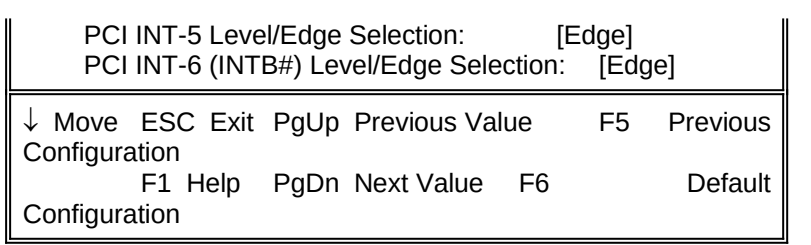

*.* 

*Phoenix BIOS Setup - Copyright 1985-94 Phoenix Technologies Ltd.*

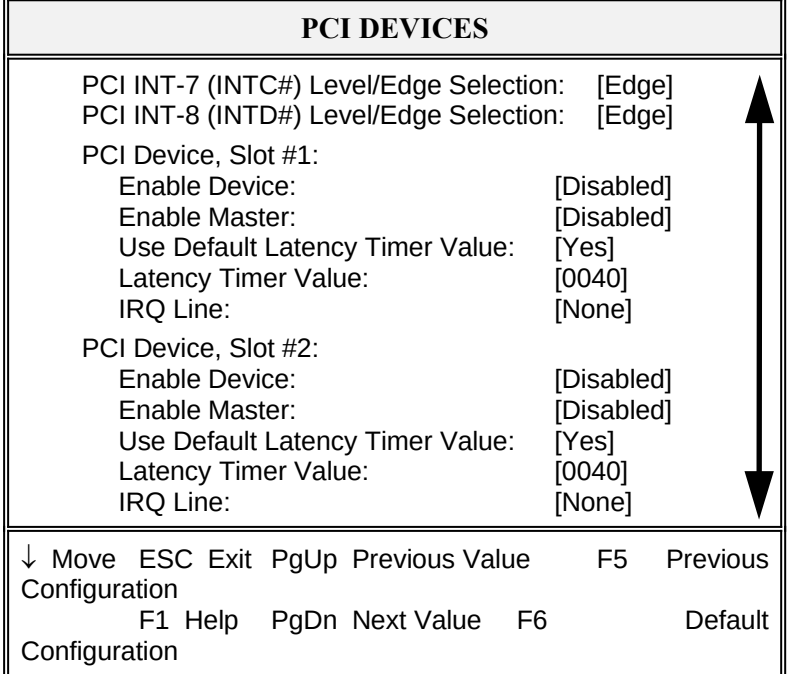

**PCI DEVICES** PCI Device, Slot #3: Enable Device: [Disabled] Enable Master: [Disabled] Use Default Latency Timer Value: [Yes] Latency Timer Value: [0040] IRQ Line: [None] PCI Device, Slot #4: Enable Device: [Disabled] Enable Master: [Disabled] Use Default Latency Timer Value: [Yes] Latency Timer Value: [0040] IRQ Line: [None]  $\downarrow$  Move ESC Exit PgUp Previous Value F5 Previous Configuration F1 Help PgDn Next Value F6 Default **Configuration** 

*Phoenix BIOS Setup - Copyright 1985-94 Phoenix Technologies Ltd.*

NOTE: The number of PCI device slots depends on motherboard specifications. When you install PCI IDE card on any PCI slot, you must set that slot's

 IRQ line [14] and [Enabled Device] [Enable Master] items must set Enable.

**ExpertBoard** 

#### 3.4 BOOT OPTIONS

*Phoenix BIOS Setup - Copyright 1985-94 Phoenix Technologies Ltd.*

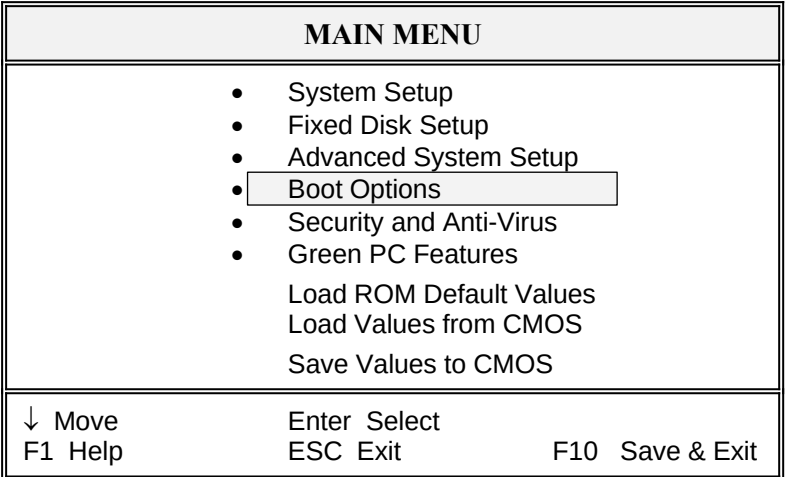

Selecting "Boot Options" from the Main Menu displays this menu:

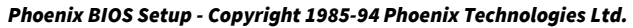

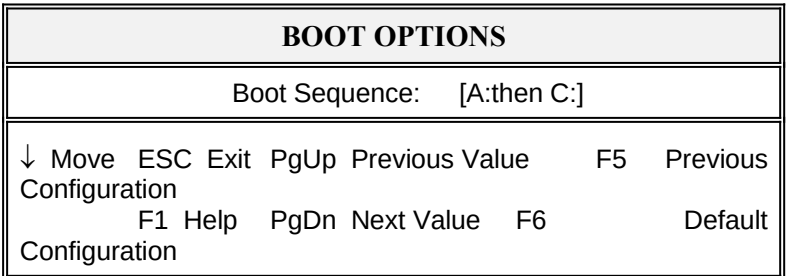

#### 3.5 SECURITY AND ANTI-VIRUS

*Phoenix BIOS Setup - Copyright 1985-94 Phoenix Technologies Ltd.*

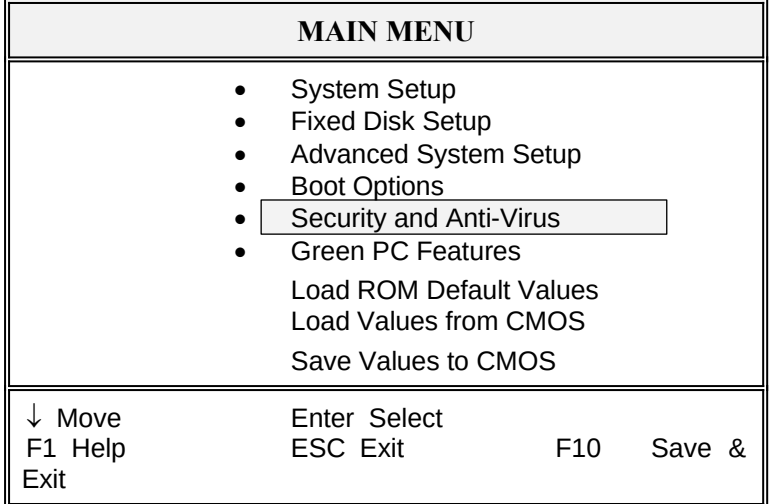

Selecting "Security and Anti-Virus" from the Main Menu displays a menu like this:

Phoenix BIOS Setup - Copyright 1985-94 Phoenix Technologies Ltd.

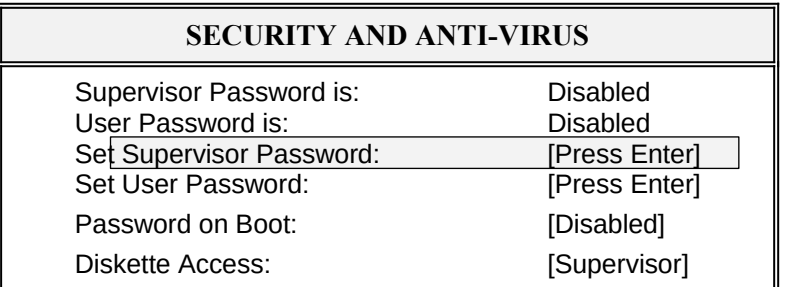

27

**ExpertBoard** 

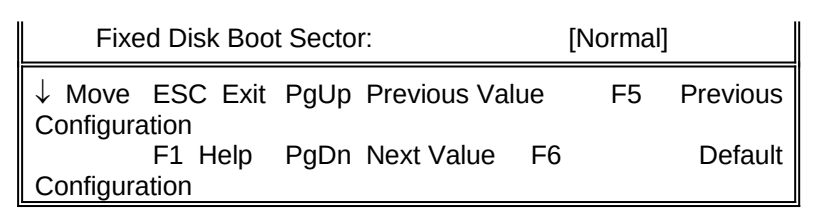

"Supervisor Password is" shows whether supervisor password is set or not. "User Password is" shows whether user password is set or not. Setting Supervisor Password requires a password on entering Setup. The passwords are not case sensitive. Pressing <Enter> at either Set Supervisor Password or Set User Password displays a dialog box like this:

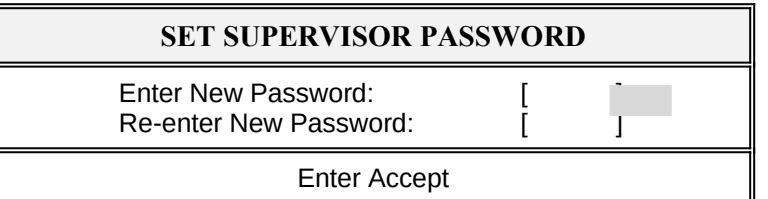

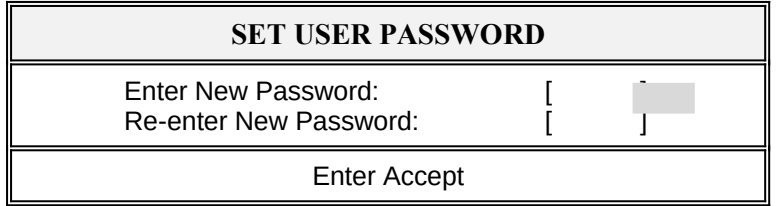

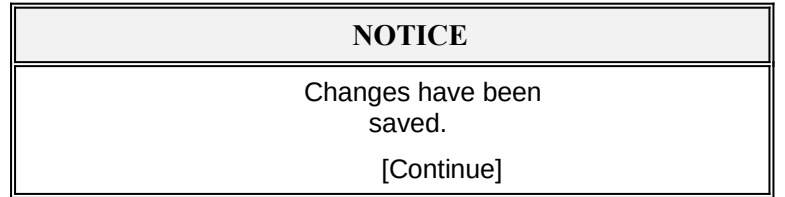

### 3.6 GREEN PC FEATURES

*Phoenix BIOS Setup - Copyright 1985-94 Phoenix Technologies Ltd.*

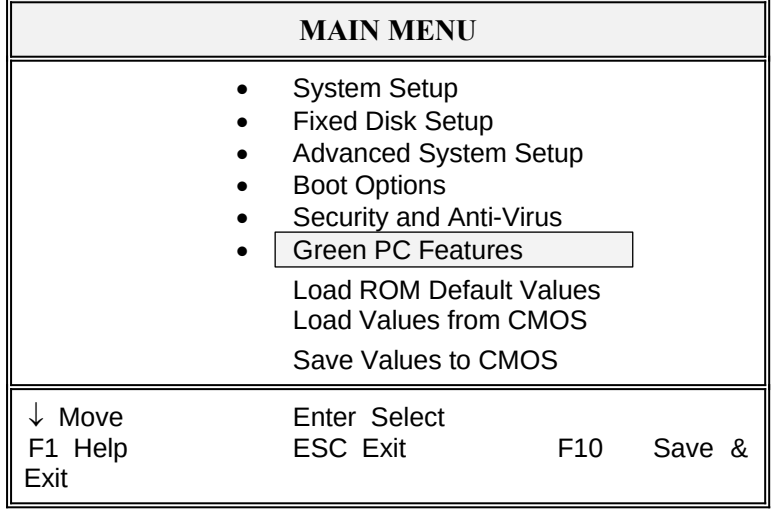

Selecting " Green PC Features " on the main menu displays an information window like this:

**ExpertBoard** 

#### *Phoenix BIOS Setup - Copyright 1985-94 Phoenix Technologies Ltd.*

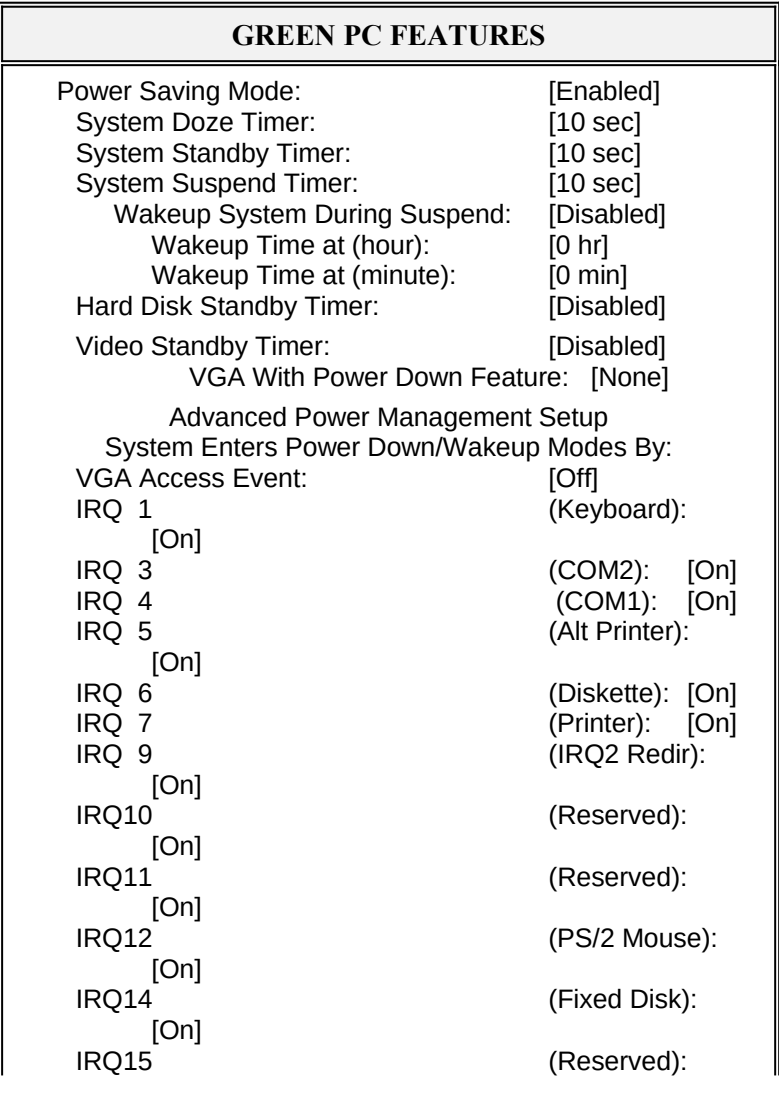

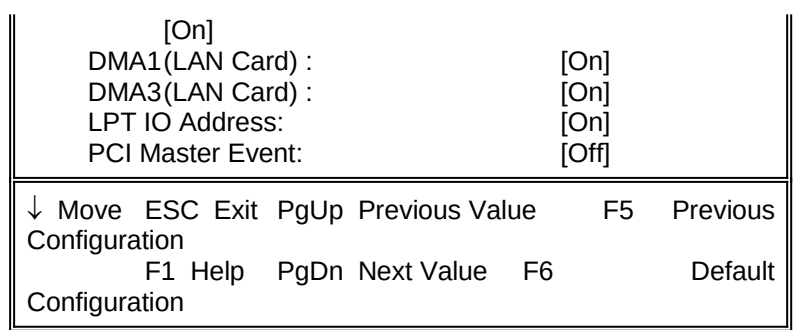

#### 3.7 LOAD ROM DEFAULT VALUES

 *Phoenix BIOS Setup - Copyright 1985-94 Phoenix Technologies* 

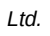

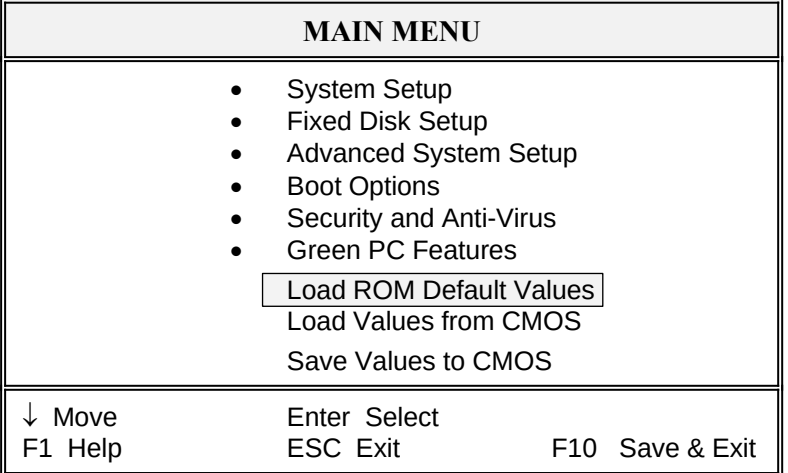

Selecting " Load ROM Default Values " on the Main Menu displays this menu:

*Phoenix BIOS Setup - Copyright 1985-94 Phoenix Technologies Ltd.*

**ExpertBoard** 

1

#### **NOTICE**

Default values have been loaded.

[Continue]

#### 3.8 LOAD VALUES FROM CMOS

*Ltd.*

 *Phoenix BIOS Setup - Copyright 1985-94 Phoenix Technologies* 

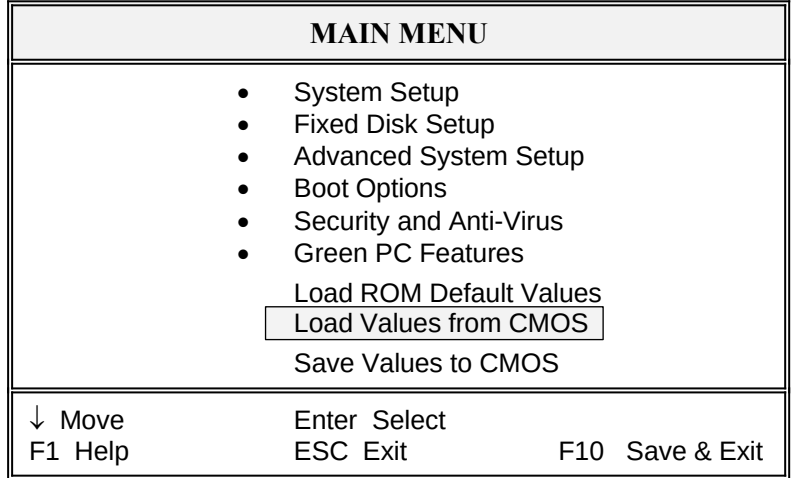

Selecting " Load Values from CMOS " on the Main Menu displays this menu:

*Phoenix BIOS Setup - Copyright 1985-94 Phoenix Technologies Ltd.*

#### **NOTICE**

Previous values have been loaded.

[Continue]

#### 3.9 SAVE VALUES TO CMOS

 *Phoenix BIOS Setup - Copyright 1985-94 Phoenix* 

*Technologies Ltd.*

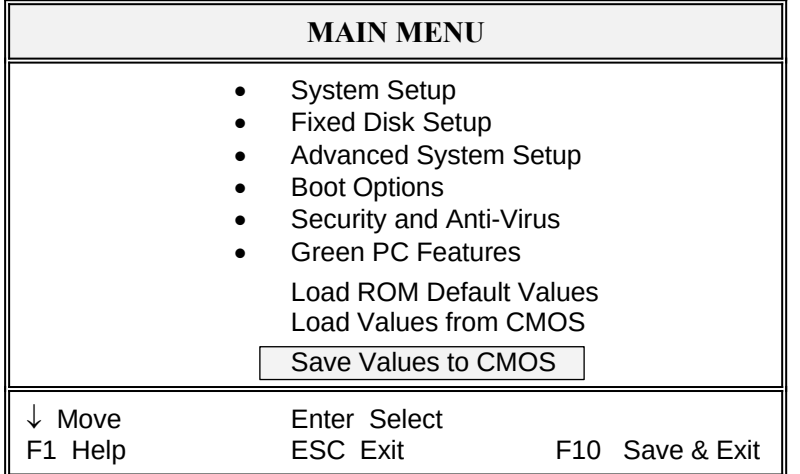

Selecting " Save Values to CMOS" on the Main Menu displays this menu:

**ExpertBoard** 

 *Phoenix BIOS Setup - Copyright 1985-94 Phoenix Technologies*

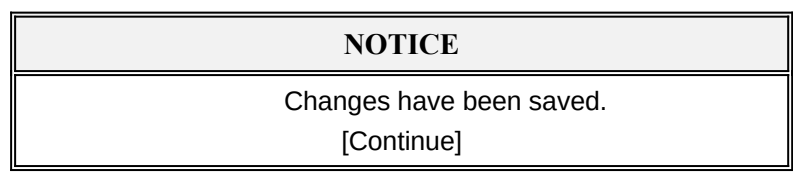

*Ltd.* 

### **RMA FORM**

 $\begin{array}{c} \frac{1}{2} \\ \frac{1}{2} \end{array}$ 

ł

ł *When the motherboard can not work well, please fill this form to describe related situations. If the space is not enough to use, you can attach separate paper.*

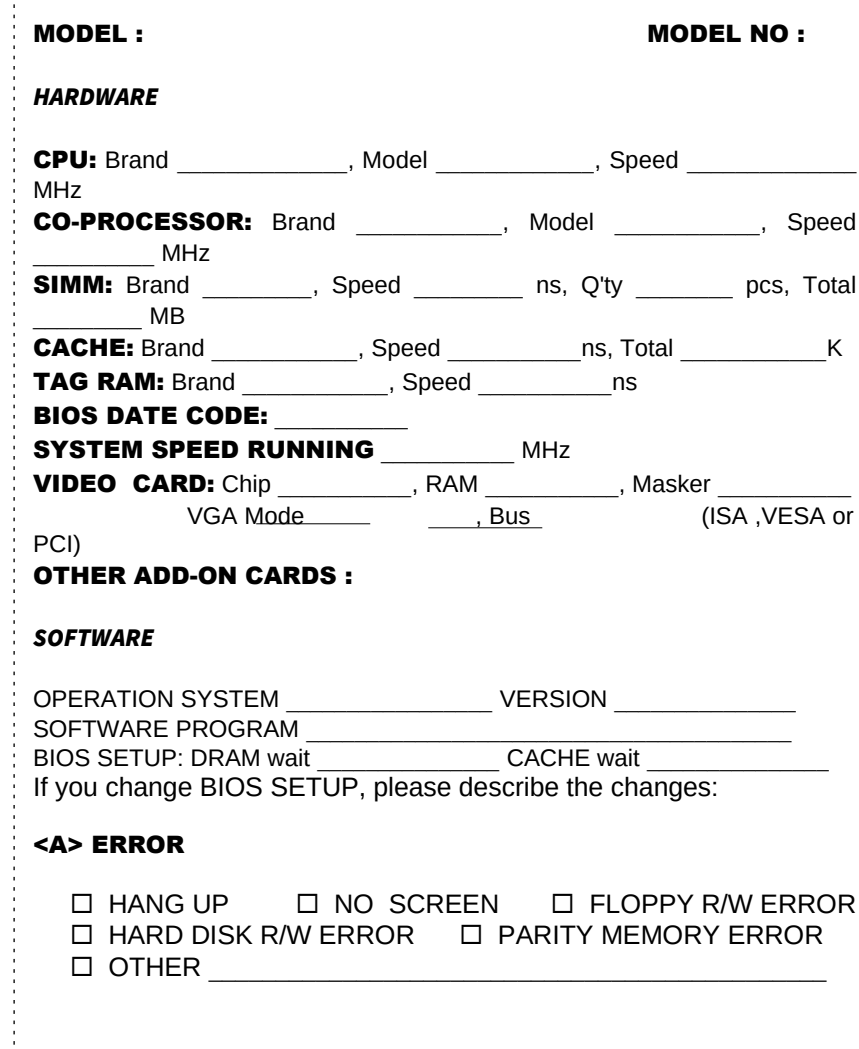

#### <B> ERROR MESSAGES ON YOUR SCREEN (PLEASE SHOW US THE WHOLE SENTENCE)

<C> PROBLEM DESCRIPTION